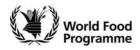

#### **Quick Reference**

# Create Internal Purchase Order (ZINT)

ME21N

### **Objectives**

Use this procedure to create a Purchase Order (PO) for buying goods and services from WFP Internal Vendors e.g. buying from UNHRDs or FESO.

#### **Major Changes**

This activity underwent the following modifications with the WINGS II redesign process:

- A new Document Type (ZINT) and Purchasing Organization (INTL) have been created.
- User interface has changed (your screen looks different).
- There is an additional field available on the WFP Data tab at the PO header area to allow for indication if the supplier defaults on the contract.
- Material groups have been revised to facilitate requisitioning, ordering and the production of statistics.
- Plant codes have been revised.
- It is possible to place an incomplete PO on hold. This will allow you to save any work on a PO if you are missing essential information for it to be finalized.
- It is possible to print preview the PO prior to it being released.
- It is possible for the system to check the PO for you prior to saving the PO.The system will inform you whether the document is complete.

#### **Trigger**

Perform this procedure when you have to create an Internal Purchase Order for buying goods or services from a WFP vendor

#### **Prerequisites**

The following prerequisites need to have been established before you can create an Internal Purchase Order:

• The required Vendor must exist as a Master Record in WINGS.

#### Menu Path

Use the following menu path(s) to begin this transaction:

Select → Logistics→ Materials Management→ Purchasing→ Purchase
Order→ Create→ Vendor/Supplying Plant Known to go to the → Create
Purchase Order screen.

#### **Transaction Code**

ME21N

Author: F.GiussoQuick ReferenceLast Modified: 11-May-09Page 1 of 9

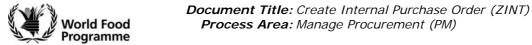

# **Helpful Hints and Related Activities**

None

Author: F.GiussoQuick ReferenceLast Modified: 11-May-09Page 2 of 9

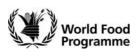

### **Screen Flow**

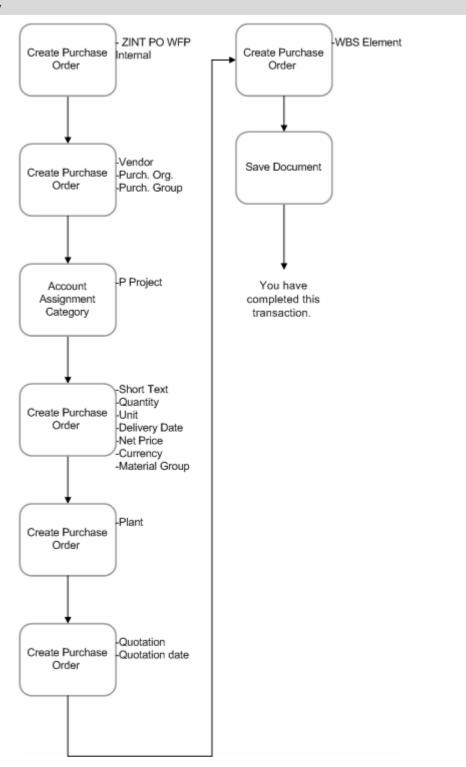

Author: F.GiussoQuick ReferenceLast Modified: 11-May-09Page 3 of 9

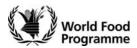

#### **Procedure**

1. Start the transaction using the menu path or transaction code ME21N

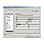

### **Create Purchase Order**

- 2. Click PO Document type box NB Standard PO
- 3. Select . ZINT PO WFP Internal
- **4.** As required, complete/review the following fields:
  - Vendor
- **5.** Click Vendor match code button to search for the vendor number if you do not know it.

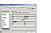

## Restrict Value Range (2)

- **6.** As required, complete/review the following fields:
  - Purch. Organization
- 7. click on the Dropdown tab list button 🛂 .

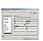

# Purch. Organization 9 Entries found

- 8. Select INTL WFP Internal
- 9. Click enter button .

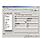

# Restrict Value Range (2)

- **10.** As required, complete/review the following fields:
  - Name
- 11. Click enter button

Author: F.GiussoQuick ReferenceLast Modified: 11-May-09Page 4 of 9

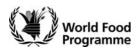

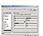

# Restrict Value Range (2) 1 Entry found

- 12. Click WFP DUBAI DUBAI WFP DUBAI (FESO) 600000002 INTL
- **13.** Click

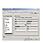

#### **Create Purchase Order**

- **14.** As required, complete/review the following fields:
  - Purch. Org.
- **15.** Click the Purch.Org match code button to search for the appropriate Purchasing Organization.

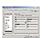

# Purchasing Organization (2) 9 Entries found

- 16. Select INTL WFP Internal
- 17. Click enter button

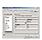

### **Create Purchase Order**

- **18.** As required, complete/review the following fields:
  - · Purch. Group
- **19.** Click Purchasing Group match code button .

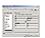

# Purchasing Group (2) 142 Entries found

**20.** Click find button

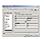

### Purchasing Group (2) 142 Entries found

- **21.** As required, complete/review the following fields:
  - Find Text box
- **22.** Click execute button

Author: F.GiussoQuick ReferenceLast Modified: 11-May-09Page 5 of 9

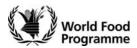

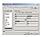

# Purchasing Group (2) 142 Entries found

- 23. Select TD1 WFP Chad .
- 24. Click enter button

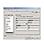

#### **Create Purchase Order**

- **25.** As required, complete/review the following fields:
  - A

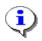

The valid account assignment categories are listed in the table below. Further explanations on Account Assignment Entries are given in Understanding the Account Assignment Entries document.

| AAC | Description | Use                                                                                                    |
|-----|-------------|----------------------------------------------------------------------------------------------------|
| F   | Order       | Used in two situations:  (1) The WINGS I 'cost centre has been replaced by a WINGS II statistical order. What this means is that when you are using PSA funding, you will need to know the statistical internal order assigned to your office. This internal order is linked to a cost centre in WINGS II. |
|     |             | (2) The normal internal order as is used in WINGSI e.g. trust funds.                                                                                                    |
| Р   | Project     | Used as per WINGS I functionality.                                                                                                    |

**26.** Click **A** (ACC) match code button .

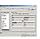

# Account Assignment Category (2) 17 Entries found

- 27. Select P Project
- 28. Click enter button .

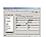

### **Create Purchase Order**

- **29.** As required, complete/review the following fields:
  - Short Text
  - Quantity
  - Unit
  - Delivery Date

Author: F.GiussoQuick ReferenceLast Modified: 11-May-09Page 6 of 9

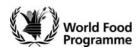

- Net Price
- Currency
- Material Group
- **30.** Click Material Group Match code button .

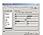

# Material Group (2) 287 Entries found

31. Click find button

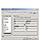

### Material Group (2) 287 Entries found

- **32.** As required, complete/review the following fields:
  - Find Text box

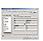

#### Finc

**33.** Click execute button .

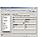

## Material Group (2) 287 Entries found

34. Select

N003001 IT EQUIPMENT

DESKTOP COMPUTERS

**35.** Click enter button .

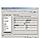

### **Create Purchase Order**

- **36.** As required, complete/review the following fields:
  - Plant
- **37.** Click enter button 

  .

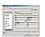

### **Create Purchase Order**

- **38.** As required, complete/review the following fields:
  - Quotation
  - Quotation Date

Author: F.GiussoQuick ReferenceLast Modified: 11-May-09Page 7 of 9

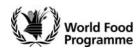

- **39.** Click enter button **②**
- **40.** As required, complete/review the following fields:
  - WBS Element

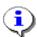

Further explanations on Account Assignment Entries are given in Understanding the Account Assignment Entries document.

- **41.** Click enter button
- **42.** Click Check Input button .

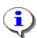

The System will check the PO and inform you whether it is complete.

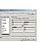

### Messages

**43.** Click enter button

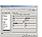

#### **Create Purchase Order**

**44.** Click Save button

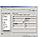

#### **Save Document**

**45.** Click Save button

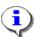

The system displays the message "Purchase Order xxxx Created"

**46.** You have completed this transaction.

## **Summary**

You have created an Internal Purchase Order.

# **Troubleshooting**

In case you experience problems, please contact your Local Process Expert as listed in the e-Guide.

#### **Support Resources**

- Understanding the Account Assignment Entries document.
- ME22N Change Purchase Order NFI-Services document.

Author: F.GiussoQuick ReferenceLast Modified: 11-May-09Page 8 of 9

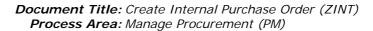

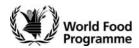

• UNHRD Website:

http://www.unhrd.org/

Author: F.GiussoQuick ReferenceLast Modified: 11-May-09Page 9 of 9